## **TRANSPORTATION FORM INSTRUCTIONS**

- 1. Login to Skyward Family Access and select your student from top drop-down list.
- 2. If you have a link on your wall you can click on the **Fill Out Online Form**. If not continue to next step.

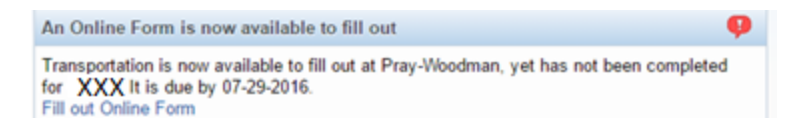

3. If you do not see a note on your wall, click **Online Forms** button located on left side of page and select the **Transportation** Form. Click on **Fill Out Form or View** if it shows your form was previously filled out. A new form must be filled out each new school year.

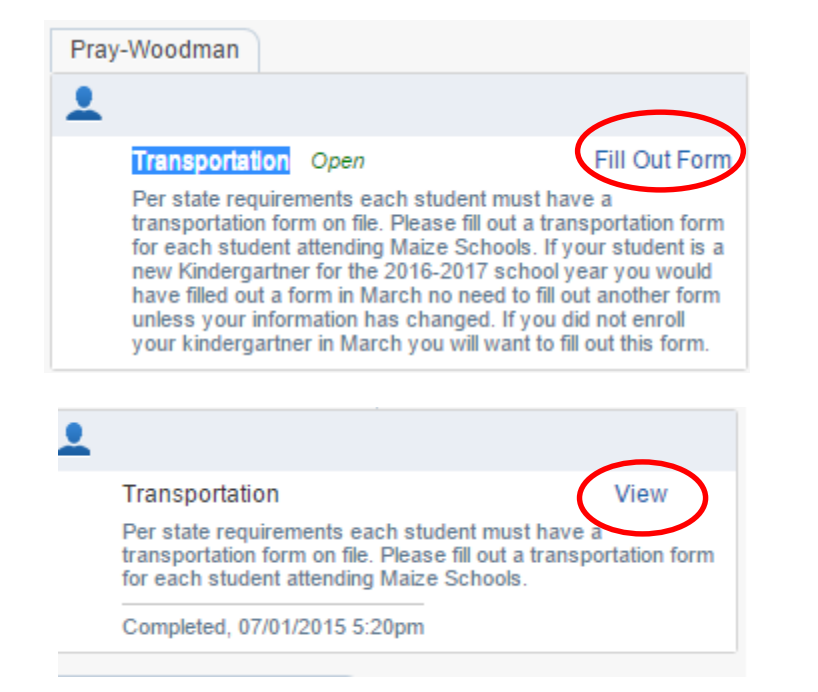

Home New Student Online Enrollment **Online Forms** Calendar Attendance Student Info Fee Management

Fam

4. If you clicked on **View** in the previous step, click on **Mark as not complete and make changes**. If you do not see this message continue to the next step.

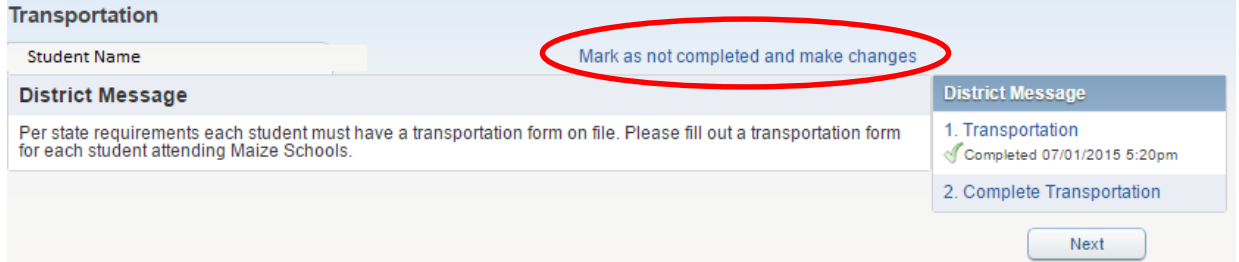

## 5. Click on **1. Transportation** on the right side of the page.

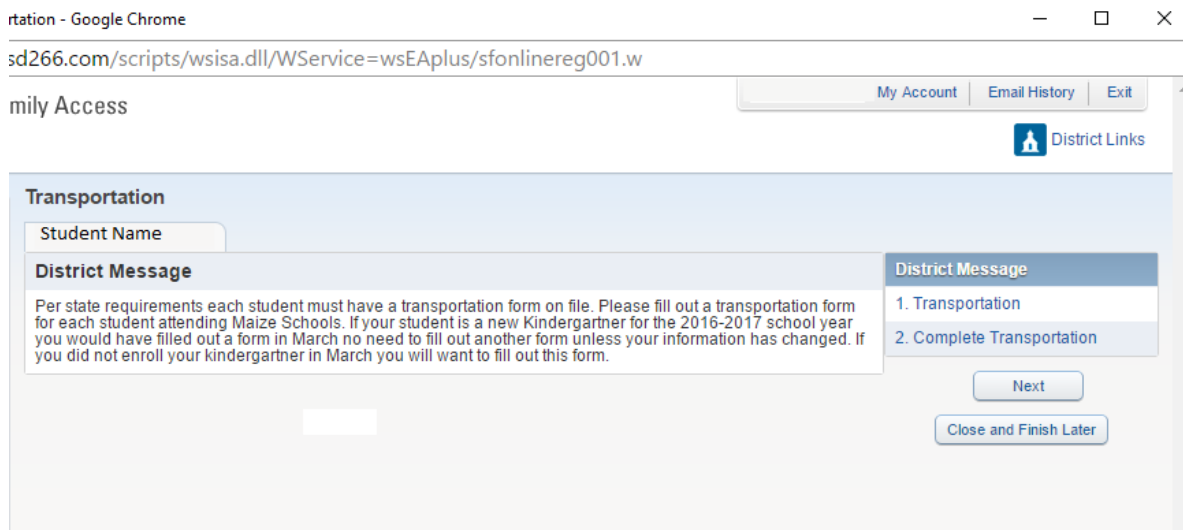

## 6. Complete the Bus Form

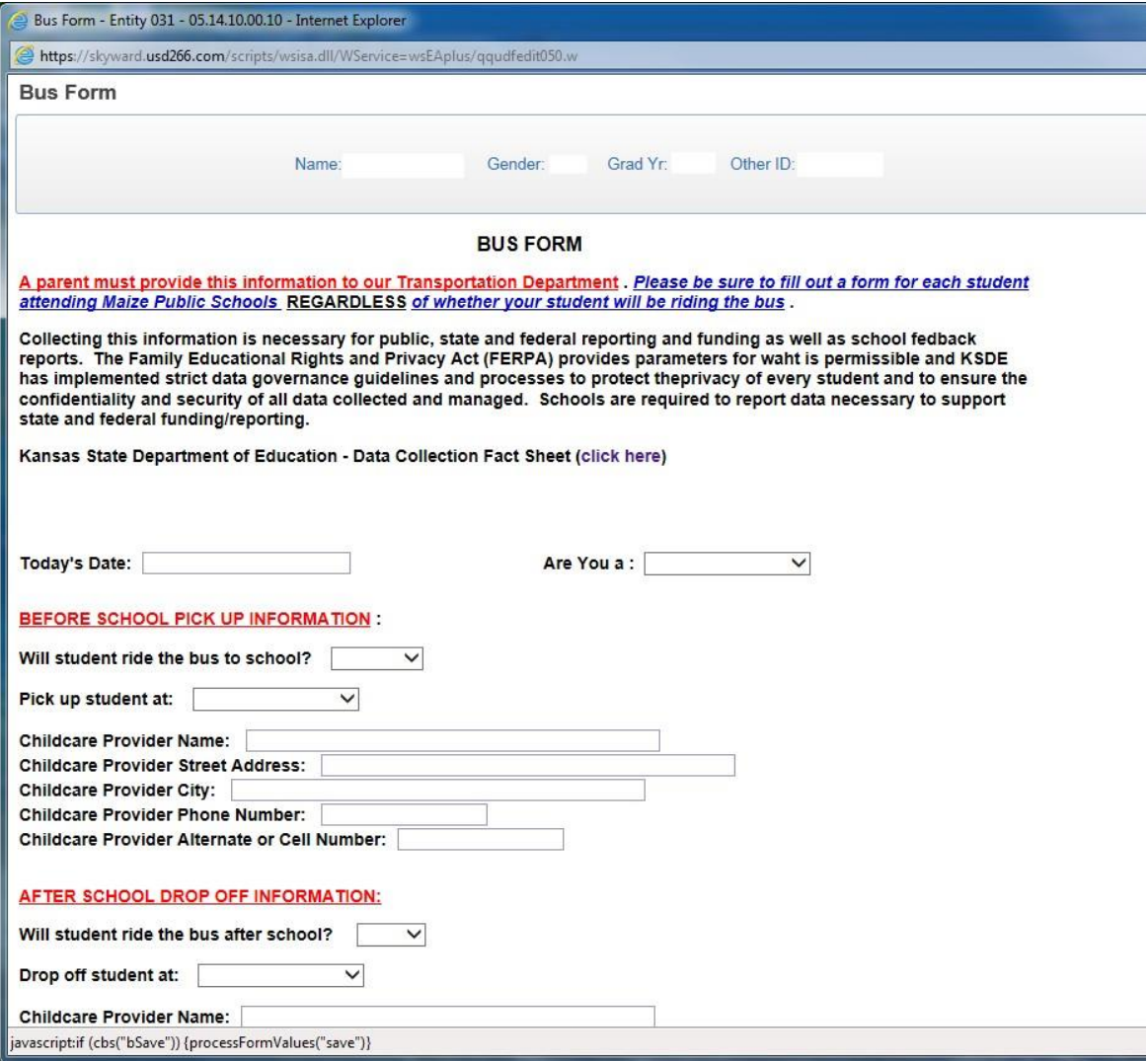

7. Click on **Complete Step 1 Only** button at the bottom or top of the page.

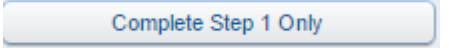

8. Click **2. Complete Transportation** button on left side of page.

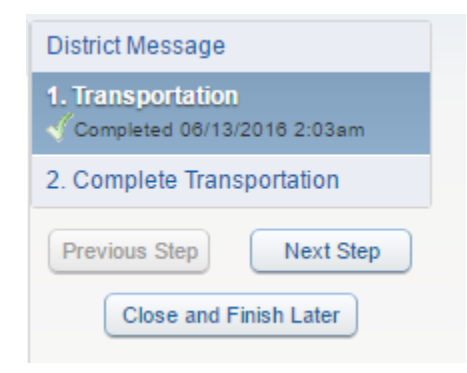

9. Click **Submit Transportation** button.

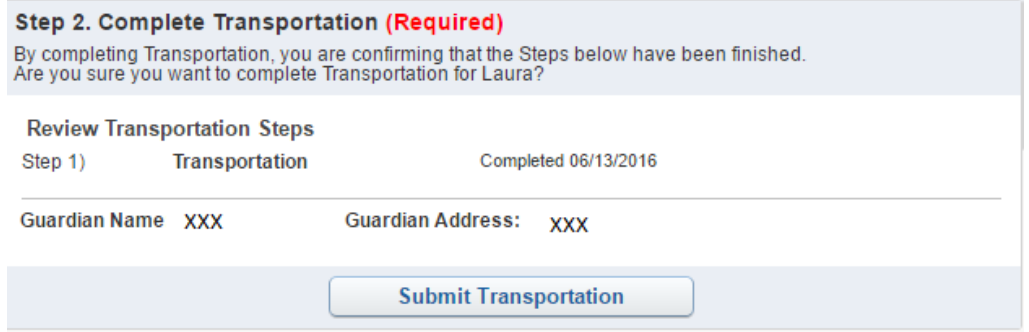

10. You will get a confirmation page that looks similar to this.

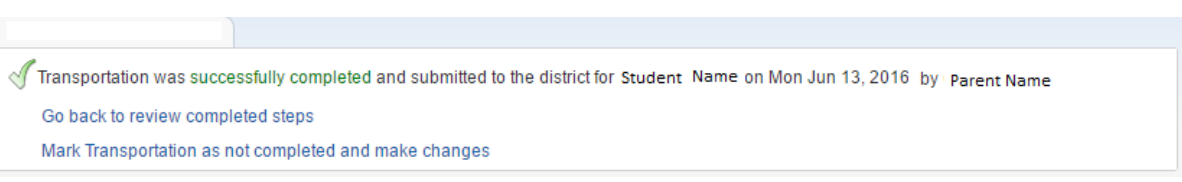

11. If your student has siblings, you can repeat these steps or you may exit out of Skyward.